## **Feliratkozás a Budapesti Városvédő Egyesület weboldalán megjelent cikkek értesítőjére**

Ha Önt érdeklik a [varosvedo.hu](http://varosvedo.hu/) oldalon megjelent cikkek, de nem szívesen néz rá a weboldalra nap, mint nap, akkor célszerű feliratkoznia az új cikkek értesítőjére. Ettől kezdve egy [FeedBurner](https://en.wikipedia.org/wiki/FeedBurner) nevű rendszer automatikusan értesíteni fogja Önt az új írásokról. A feliratkozás lépései a következők:

1. A [varosvedo.hu](http://varosvedo.hu/) oldalsávján a nyíllal jelölt mezőbe írja be az email címét és kattintson, a Feliratkozom gombra:

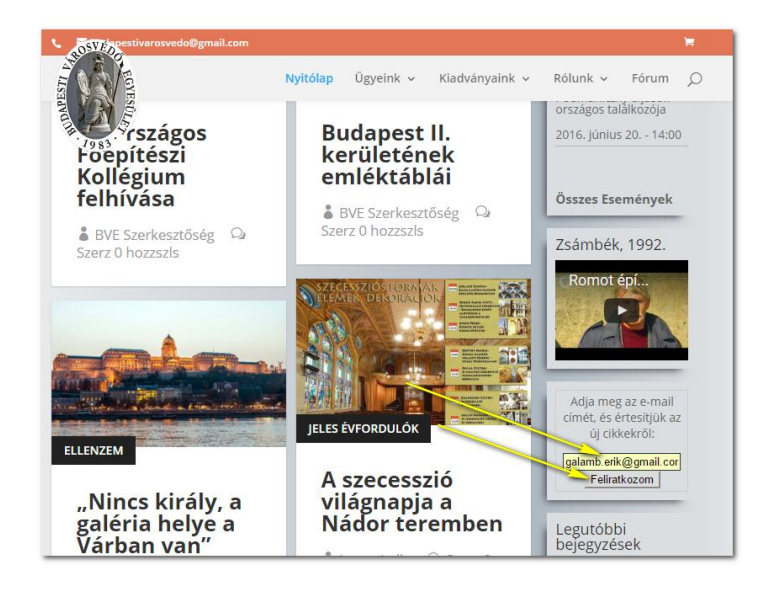

2. Megjelenik a képernyőn egy ablak, melyen a FeedBurner rendszer jelzi, hogy feliratkozási kérelem érkezett a BVE honlapjára. A képernyőn megjelenő, néha kicsit nehezen olvasható szöveget be kell gépelni a jelzett ablakba, majd a "Complet Subscription Request" gombra kell kattintanunk:

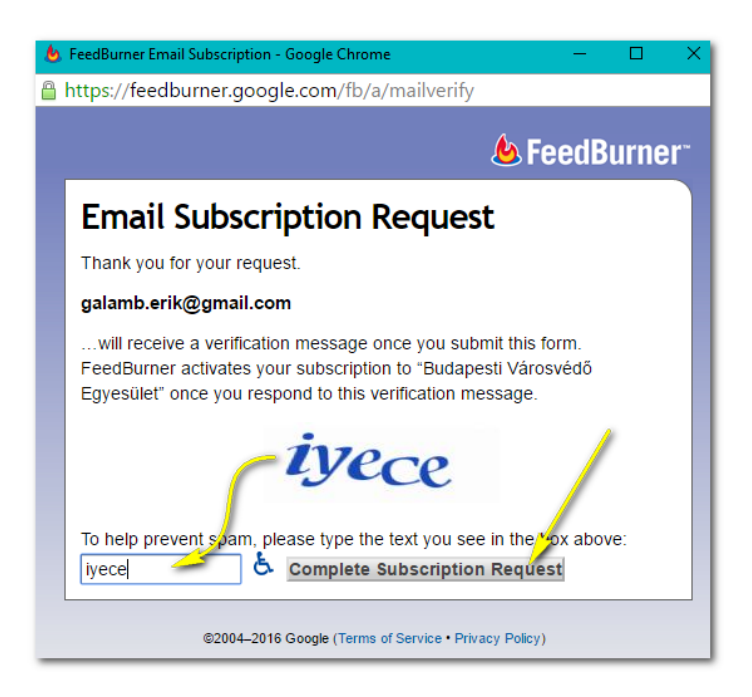

3. Ha nem rontottuk el a kód beírását, jelzést kapunk, hogy elfogadásra került a kérésünk. Kattintsunk ezt követően a "Close window" gombra:

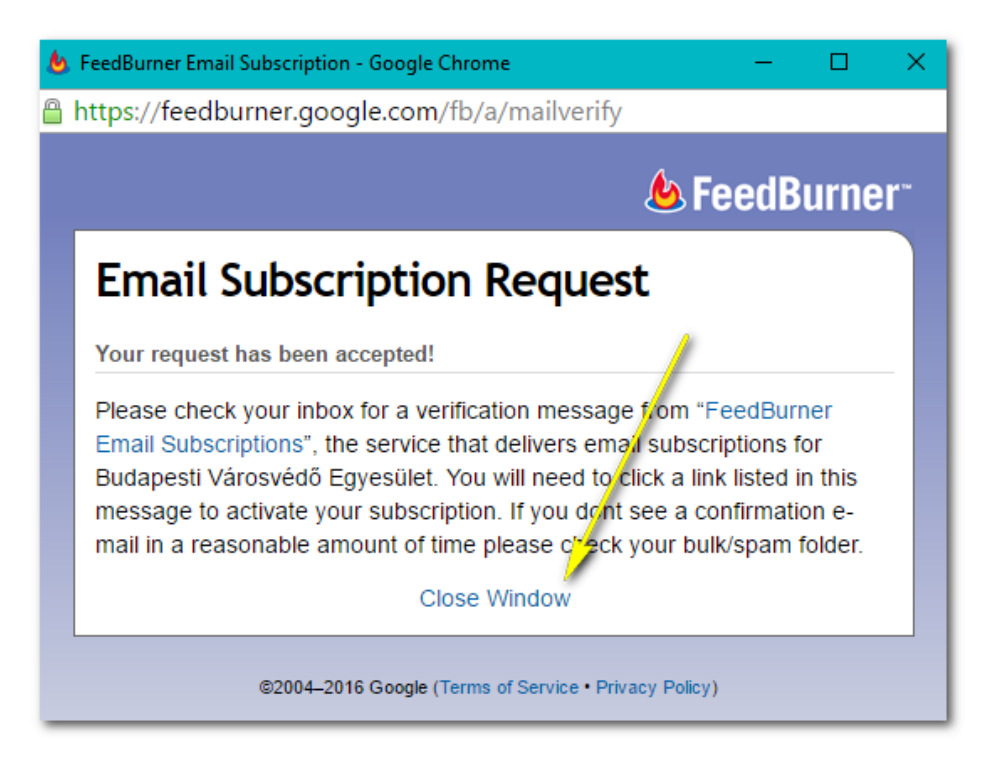

4. Ezt követően belépünk a saját levelezőrendszerünkbe, ahol találunk egy "Activate your Email Sustriction" tárgyú levelet, mely a FeedBurner-től jött:

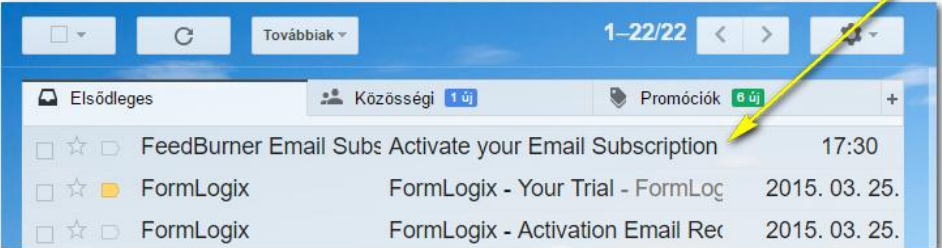

5. Megnyitjuk, és az alább, nyíllal jelzett linkre kattintunk:

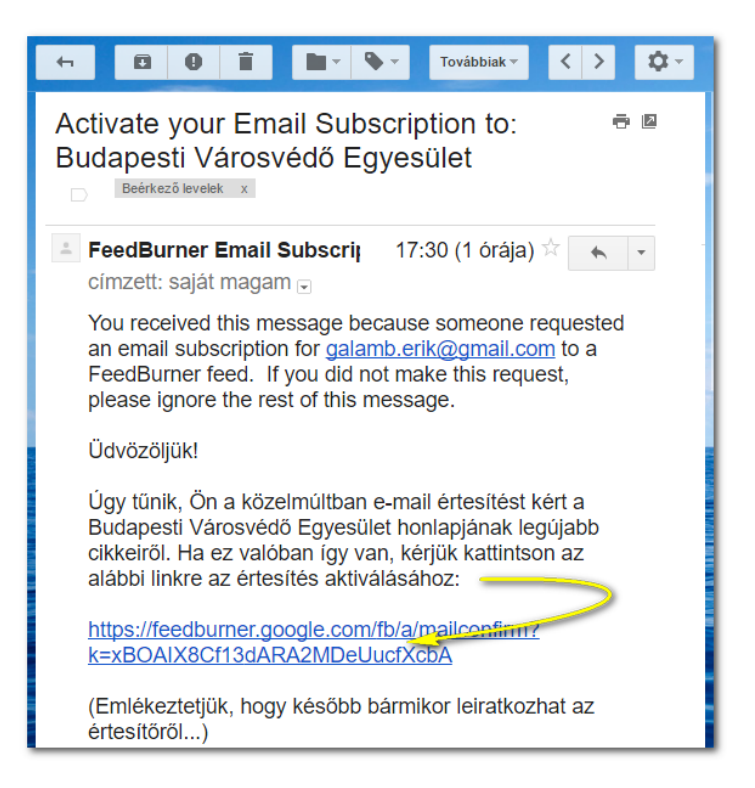

6. Ezt követően a FeedBurner jelzi, hogy sikeresen visszaigazoltuk a jelentkezésünket, több teendőnk nincs a feliratkozással kapcsolatban:

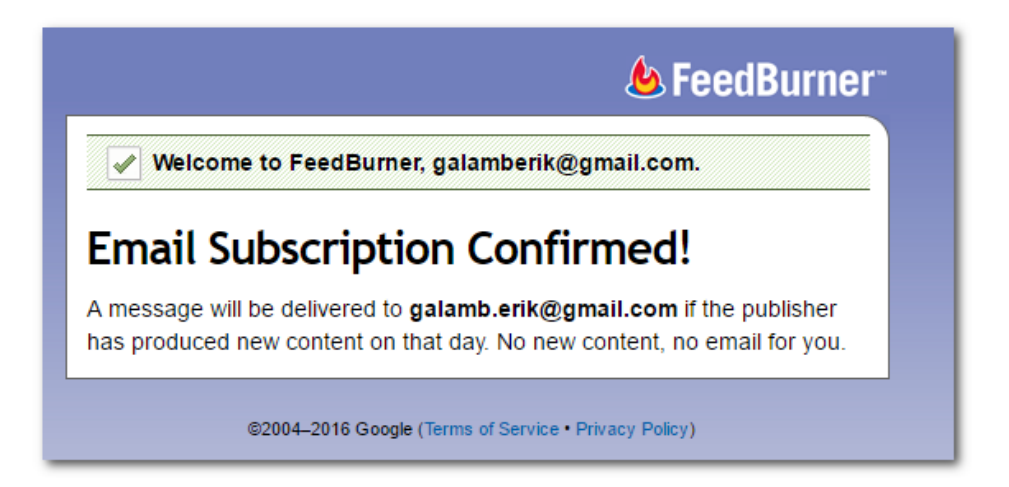